各実習室のスキャナー使用方法

1. スキャナの電源ランプが点灯していることを確認し、もし消えている場合は電源ボタンを押します

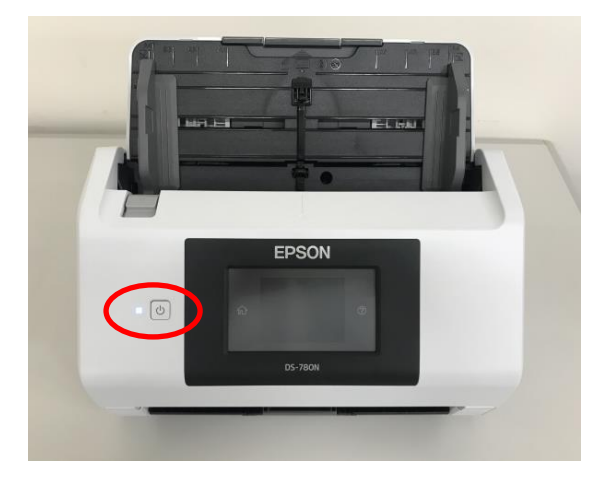

2. 以下の向きでスキャナーに原稿をセットします

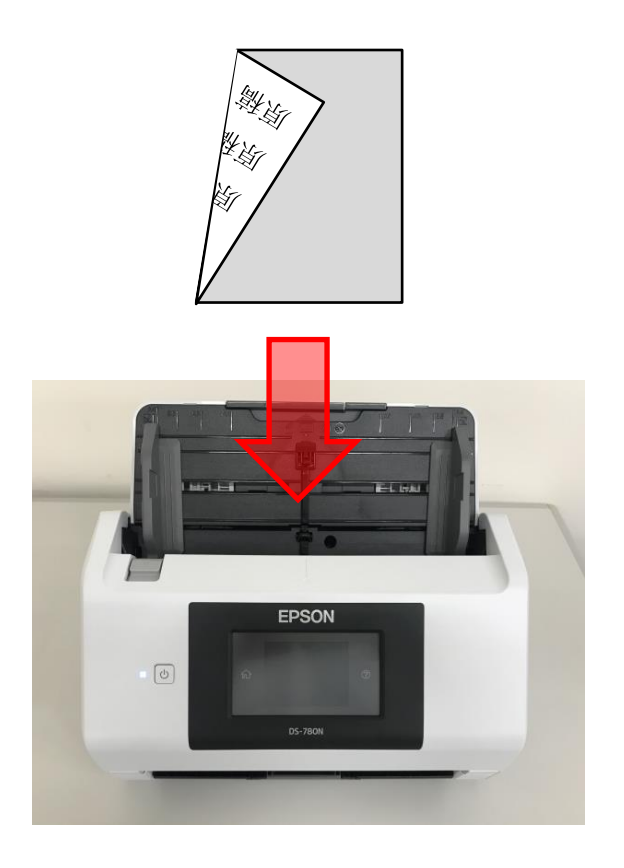

3. Windows メニューから【EPSON】→【EPSON Scan 2】を選択します

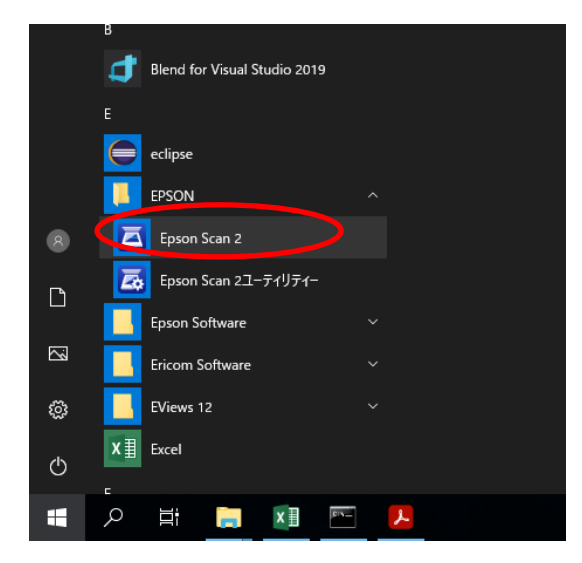

4. 利用している部屋のスキャナーを選択して【OK】を押します

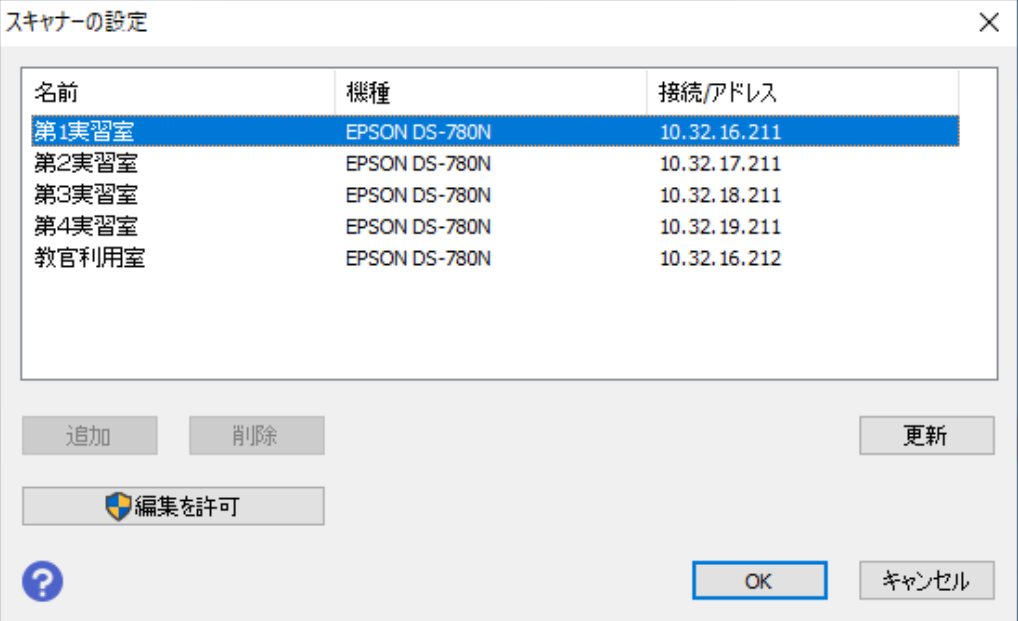

## 5. スキャンの設定をします

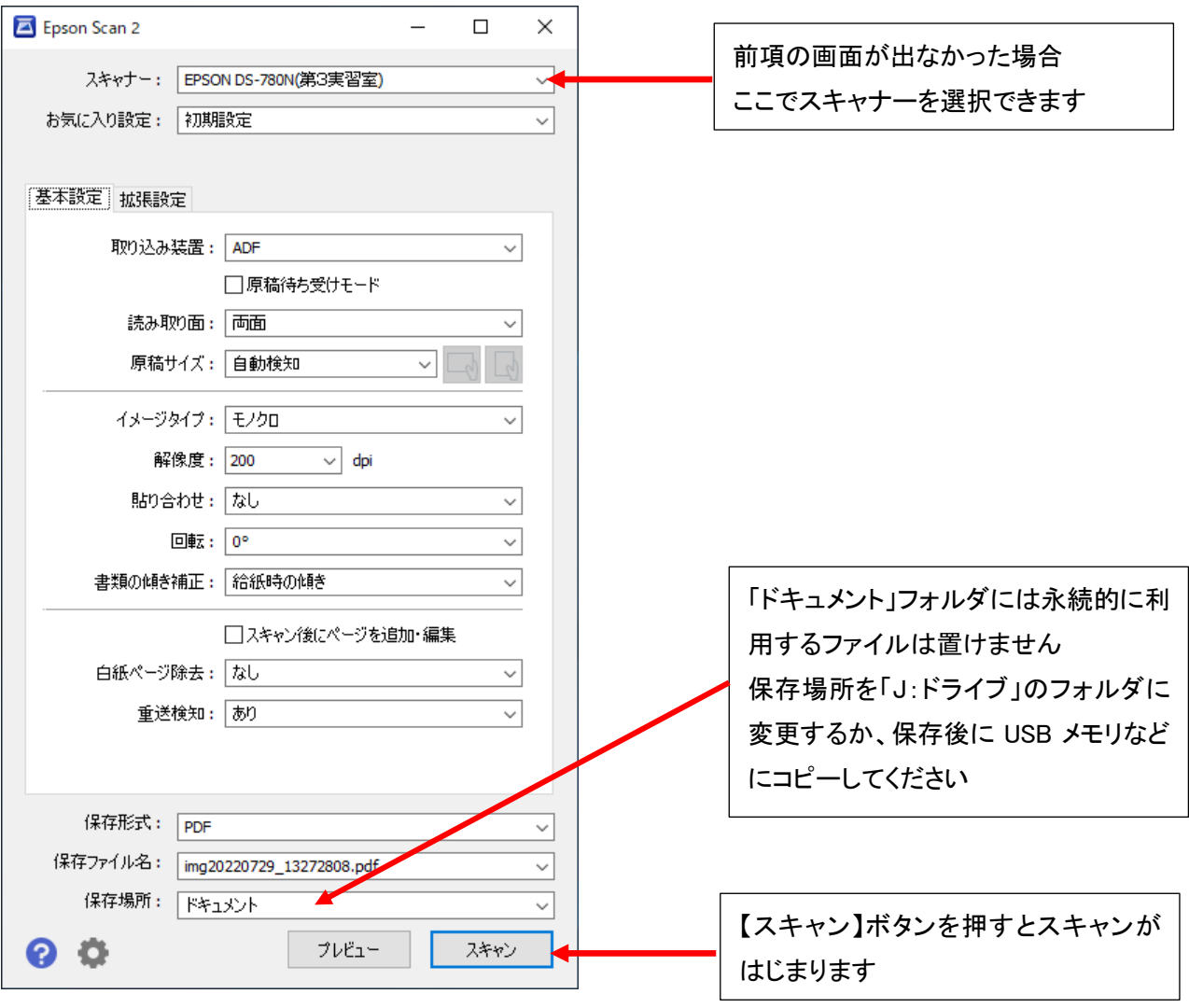

6. Windows メニュー→【Epson Software】→【Document Capture Pro】を使用すると、より高度なスキ ャンができます。詳しくは EPSON マニュアルを参照してください

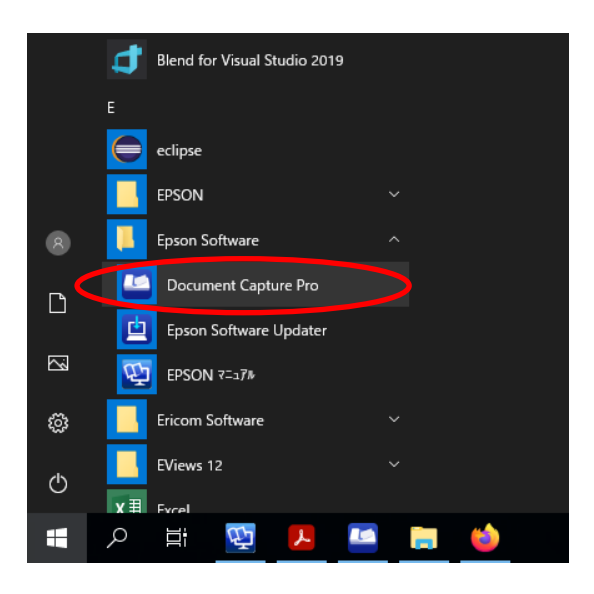

## ※原稿の置き忘れにご注意ください!!